# **WIMS Help Sheet**

#### **Edit Observations**

- 1. Log in to WIMS at: [https://nap.nwcg.gov/NAP/.](https://nap.nwcg.gov/NAP/)
- 2. Once in WIMS, go to the **FastPath** block in the upper left and type in "**EOBS**" to Edit Observations
- 3. Enter information to get the correct observation:
	- a. 6-digit station ID
	- b. Type  $=R$
	- c. Date in DD-MMM-YY format
	- d. Time  $= 13$
	- e. Select "**Find**"

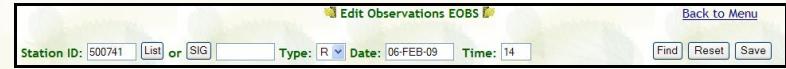

- 4. **The observation will appear**.
	- a. Ensure you have the correct date.
	- b. Review the pre-entered data to see if it looks "right"
- 5. **State of the Weather**, under "**W**" is assigned as:
	- a.  $0 = \text{Clear}(0 10\% \text{observed } or \text{ solar rad} \ge 700)$
	- b. 1 = Scattered clouds (20 50% *or* solar rad 500 699)
	- c. 2 = Broken clouds (60 90%, *or* solar rad 300 499)
	- d.  $3 =$  Overcast (100% obscured *or* solar rad  $\leq$  299)
	- e.  $4 = Foggy$
	- f.  $5 = Drizzling$
	- g.  $6 =$  Raining
	- h.  $7 =$  Snow/ sleet
	- i.  $8 =$  Showering
	- j.  $9 =$  Thunderstorms in progress
- 6. **Wet Fuels Flag** (WF) are assigned based on State of the Weather:
	- a. No (N) if  $\underline{W} = 0,1,2,3,4$
	- b. Yes (Y) if  $\underline{W} = 5,6,7$
	- c. N or Y if  $W = 8.9$
- 7. **10 Hr Fuel Stick Moisture Component** can be left blank.
- 8. **Lightning** can be left blank. ML (Morning Lightning) and YL (Yesterday's Lightning) are no longer used in NFDRS calculations.
- 9. **Human Risk Factors** should be assigned zeros. Observed (HC) and Forecast (FHC) Risks are no longer used in NFDRS calculations.
- 10. **Wind speed and direction** must make sense.
	- a. If speed  $= 0$ , then direction must  $= 0$ .
	- b. If speed  $> 0$ , then direction must be given. (North must be 360, not 0).
- 11. **Observation Type** (OT) will automatically change from "R" to "O".

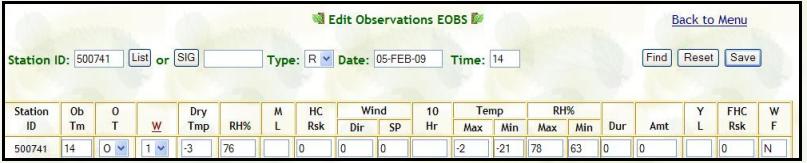

- 12. When you are satisfied with your changes, select "Save".
- 13. A message will be generated showing if you were successful in uploading the observation. If not, there will be details as to what errors were involved.

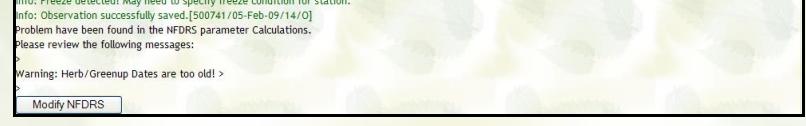

- 14. If there are input problems that you cannot resolve, contact the Fire Applications Helpdesk at (800) 253-5559, (208) 387-5290, or at fire help@fs.fed.us. Hours are  $8 - 5$  Mountain Daylight Time.
- 15. If there are questions regarding the observations, contact the GACC Meteorologist at 907-356-5691. Hours are 8 – 5 AK Daylight Time.

# **IMS Help Sheet**

## **Creating SIG Groups**

- 1. Log in to WIMS at: [https://nap.nwcg.gov/NAP/.](https://nap.nwcg.gov/NAP/)
- 2. Once in WIMS, go to the **FastPath** block in the upper left and type in "**NSIG**" for creating a New SIG Group.
- 3. In the NSIG screen,
	- a. Enter a SIG Name- your choice and what you will want to remember it by
	- b. Select "**Setup**"

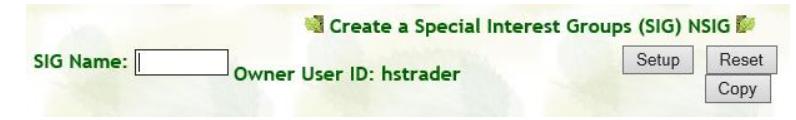

- 4. **Option 1 (from scratch):** A list will appear in which you can enter the 6-letter codes for all stations you wish to have in the SIG Group. Be sure to select "**Save**" when you are finished.
- 5. **Option 2 (copy someone else's SIG):** 
	- a. Select "**Copy**". A new window will pop up.
	- b. You'll need to know the user ID of the person who's SIG you want to copy. Type it into the appropriate block and select "**Display**".
	- c. Choose the SIG you want to copy, then confirm "**Copy**" on the next screen.

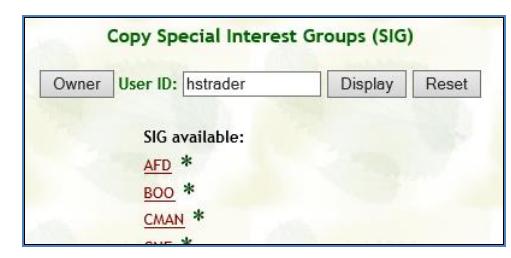

- d. You'll get a little warning popup telling you that x number of stations will be copied to your SIG. Choose "**Ok**".
- e. After that window disappears, the station numbers should appear in your list. Select "**Save**".

6. You can now use your SIG Group instead of individual station identifiers and complete all observations at once.

#### **Inputting Manual Observations**

- 1. Log in to WIMS at: [https://nap.nwcg.gov/NAP/.](https://nap.nwcg.gov/NAP/)
- 2. Once in WIMS, go to the **FastPath** block in the upper left and type in "**NOBS**" for New Observations.
- 9. In the NOBS screen,
	- a. Enter a Station ID or a SIG Group Name
	- b. Choose the Date (DD-MMM-YY)
	- c. Select "**Setup**"

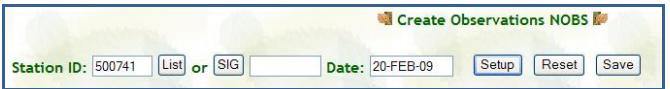

- 4. **The Station ID and Obs Time will be filled in,**
	- a. Observation Type must be "O".
	- b. Enter the rest of the data.

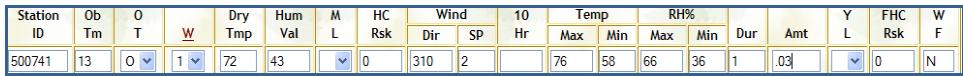

5. **Select "Save".** Your observation is now archived in the WIMS database.

## **FastPath**

- 1. In Upper Left-Hand Corner, type in 3-4 letter identifier to bypass all the main menus, then select "**Go**". Some examples:
	- a. DOBS (Display Obs)
	- b. EOBS (Edit Obs)
	- c. NSIG (New SIG Group)
	- d. NOBS (New (Manual) Obs)

#### Ver. 1.2.0 FastPath NOBS  $\boxed{Go}$ **Weather Information Management System**